## **Personal Details – Medicare Information**

Employees can update their Medicare enrollment status through Self-Service.

## **Medicare Information**

- 1. Navigate to your Portal.
	- MyUW System portal a[t https://my.wisconsin.edu/](https://my.wisconsin.edu/) for all campuses except UW Madison
	- MyUW Madison portal a[t https://my.wisc.edu/](https://my.wisc.edu/) for UW Madison employees
- 2. Click the **Personal Information** Tile.

**UNIVERSITY OF<br>WISCONSIN SYSTEM** 

- 3. Click the **Update My Personal Information** hyperlink, found near the bottom of the screen.
- 4. Select the **Medicare Information**menu on the left sidebar.
- 5. Enter the date that you became enrolled in Medicare in the "As Of" field.
- 6. Enter your Medicare Number in the field provided.
- 7. Change the **Indicator** from "No" to "Yes" for Medicare A and/orB by clicking on the field.
- 8. Select the **Reason** using the dropdown list.
- 9. Click **Save.**

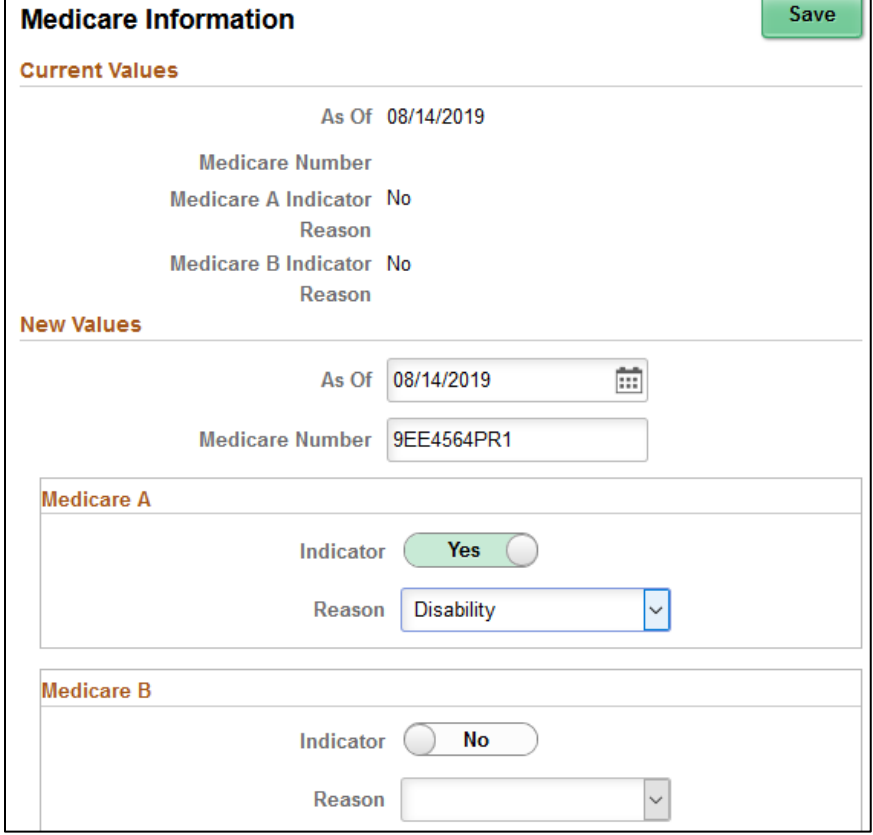